# DTD BULLET 7800 & EXPRESS 9800

# **END USER GUIDE**

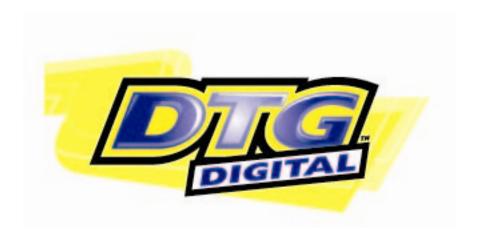

# **PRINTABLE AREA**

# DTG BULLET 7800 (option 1)

The total printable area of a DTG 7800 is 604mm x 1118mm

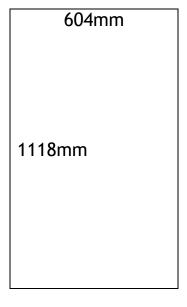

(Not to Scale)

**DTG Bullet Platen Layout** (Option 1) This diagram displays the layout of the platens over your table, simple hide the jig base area first, then drop your images into the Print area template provided. Don't forget to hide the print area jig before sending a print

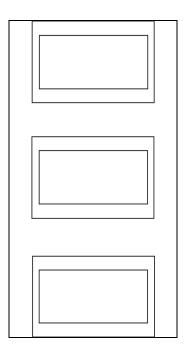

(Not to Scale)

# DTG BULLET 7800 (Option 2)

The total printable area of a DTG 7800 is 590mm x 1450mm

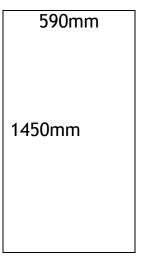

(Not to Scale)

**DTG Bullet Platen Layout** (Option 2) This diagram displays the layout of the platens over your table, simple hide the jig base area first, then drop your images into the Print area template provided. Don't forget to hide the print area jig before sending a print

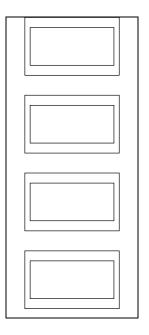

(Not to Scale)

# **DTG EXPRESS 9800**

The total printable area of a DTG 7800 is 1118mm x 2500mm

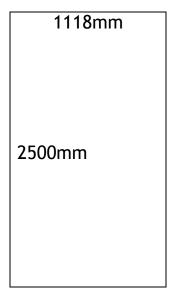

(Not to Scale)

# DTG EXPRESS PLATEN LAYOUT

**12 Larger T-shirts:** This diagram displays the layout of the platens over your table, simple hide the jig base area first, then drop your images into the Print area template provided. Don't forget to hide the print area jig before sending a print

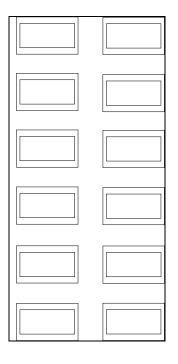

(Not to scale)

# **PLATEN**

# **T-Shirt JIG SIZES**

# Printable Area 465mm x 288mm

Use this dimension/jig to drop your images into

# Platen Base Area

# 413 mm x 188mm

Use this dimension to print directly onto your printer table/perspex For platen placement

(Not to Scale)

### LOADING / INSTALLING PRINTER DRIVERS TO YOUR COMPUTER

Even though you are provided with a RIP program, which works with your printer to achieve fantastic white and coloured ink prints, you still need to load & install a Windows printer driver, which will allow your RIP program to communicate properly with the printer.

You will have also been provided with a CD containing the Windows drivers (Epson 7800 for the Bullet or Epson 9800 for the Xpress).

Please insert the CD into your CD drive, open the folder for the printer driver and double click the "zip" file to unzip & install the printer driver to your computer. Follow the onscreen prompts for connecting & turning on the printer during the installation process.

Follow the same procedure for installing the status monitor (also contained on the CD), which is essential for diagnosing certain possible errors relating to your printer.

NB: Ensure your printer is turned on and the USB cable is plugged into the printer and PC before installing the Epson Stylus Pro Driver and RipPro software.

NB1: The maximum length for a USB Cable should be no longer than 4.5 Meters long

### REFILLING INKS CARTRIDGES

If you have purchased a white ink printer, the 4 cartridge slots on the LHS are for the white ink cartridges (1, 2, 3, 4,) and the four on the RHS (5,6,7,8) are for the colour inks. Channel 5 is Black, 6 is Cyan, 7 is Magenta and 8 is Yellow.

If you have purchased a standard 8-colour CMYK printer, the 4 cartridge slots on the LHS are for the light CMYK ink cartridges.

NB2: Please note the ink chips on the cartridges, these must remain dry and free of ink at all times.

NB3: When filling inks into the white ink cartridges, make sure you swirl the white inkbottle first, as separation may have occurred.

NB4: Don't fill ink cartridges while printing as the ink cartridges are pressurised for printing

- 1) This procedure assumes that your printer has had the Epson flushing solution purged from your printer an the initial fill of your inks completed
- 2) This procedure an be performed whilst your printer is on or off
- 3) To fill your white ink cartridges, remove the filler cap and place a small funnel (a syringe can be used but the time taken is a lot longer) into the cartridge and fill with white in to about 90% capacity.
- 4) Repeat this procedure for the remaining 3 white in cartridges. Don't forget to fit the filler cap back into the ink cartridge
- 5) Using a new funnel, (Do not use the same funnel syringe or extension tube in the CMYK cartridges as the white ink contains binder, which when mixed with your coloured inks, will cause ink clotting, resulting in blocked nozzles and dampers)
- 6) With a fresh funnel, Repeat this procedure for the CMYK inks on the RHS, start with the light colours first, Yellow, the Magenta, Cyan and Black last) always washing the funnel/syringe thoroughly with distilled or purified water
- 7) Fit the filler cap back into the ink cartridge
- 8) End of procedure

### **CONTROL PANEL OPERATION**

### POWERING ON/OFF PROCEDURE

At the rear of the printer, located on the chassis is a 110 volt breaker switch, which needs to be turned on before powering on at the control panel. This switch is also used to turn the printer off at end if day or when not in use.

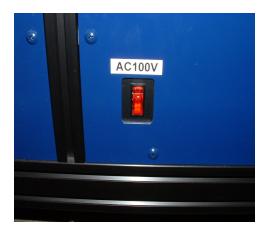

Once the breaker switch has been turned on you can press the On Button, on the control panel. Lever Release is displayed Press the front button on the remote control, this will bring the moving head to the forward position (the moving head may already be in the forward position, but pressing the front button on the remote control is necessary to continue onto the next stage). You may hear a compressor type sound coming from your print head; this is a pump, which is pressurising your ink cartridges for delivery of ink to the head.

Once on, an Epson logo is displayed on the screen, and below that is a progress bar, which is filling from left to right and back again. During this time the printer is going through an initialisation procedure, which incorporates a number of checks, including processing and memory chip, sensors, motors and solenoids. The print head also travels from right to left to register a position from the encoder strip (scale).

,

### CONTROL PANEL OPERATIONS cont....

### **DELETING PRINT FILES YOUR PRINTER**

Press and Hold the Pause key on your control display for 3 seconds, operation can be used at any time

- a) During printing
- b) During data transfer

To be completely sure that all the data has been removed from the printer memory, it is recommended that you turn your printer off at the control panel and then the breaker switch located at the rear of the machine. You must also delete any jobs from the printer queue located in your Printer drivers, as well as job, which are located in the main page in RipPro. Please refer to the section in this manual regarding deleting print jobs in RipPro

#### PAUSE BUTTON

This operation can be used at anytime during the printing process momentarily pause the printing process

- 1) Press the Pause Button once
- 2) Press the Pause Button once again to resume printing

#### **HEAD CLEAN**

Use this function to clear out block nozzles in the print head, it can be used at any time, this process takes a few minutes to complete. If your nozzles haven't cleared after the first head clean repeat the process.

- a) During a print job,
- b) Before or after printing
- 1) Press the right arrow key located on the Control Panel for 3 seconds
- 2) "CLEANING PLEASE WAIT" is displayed

**NB:** If after 3 head cleans your nozzles are still blocked, use "Power Clean", if power clean hasn't unblocked the nozzles in your printer, call for technical assistance

# **CONTROL PANEL OPERATIONS Cont....**

# **SELECTING SHEET**

This button select between

- a) Sheet Fed
- b) Roll Fed
- c) Roll Fed with trimming

Press the left arrow key to Scroll through the three (Sheet, Roll, or Roll cut) options to select the sheet icon -

NB: The DTG Xpress / Bullet will not function correctly if this option is not selected.

#### **MENU OPTIONS**

# **POWER CLEAN**

This process takes between 5 and 10 minutes to complete and requires you to raise and lower the ink cartridge levers a number of times during the process, please remain at the printer while this process is underway.

- 1) Press right arrow key
- 2) Scroll down to "MAINTENANCE"
- 3) Press right arrow key
- 4) "CUTTER REPLACEMENT" is displayed
- 5) Scroll down to POWER CLEAN
- 6) Press right arrow
- 7) "YOU MUST MOVE INK LEVER WHEN CLEANING" is displayed
- 8) Press right arrow
- 9) "EXECUTE" is displayed
- 10) Press enter to begin power clean
- 11) "CLEANING" is displayed and the display also indicates the percentage complete
- 12) Follow the on screen instructions
- "READY" is displayed when the process is complete

# **NOZZLE CHECK**

If you are experiencing poor colouration or banding, you can perform a nozzles check from the control panel, it is identical to the nozzles check which can be used via your Epson Post script driver (Epson stylus Pro 7800/9800) . You will need to raise level of the table until there is between 1.5mm and 2.0mm clearance between the print Head and the table. You can print directly onto the table or place a sheet of clear transparency on the table in the top left hand corner

- 1) Press the Menu button
- 2) Scroll down to "Test Print"
- 3) Press the right arrow key
- 4) Press the right arrow key again
- 5) Press "enter"

### DTG 7800/9800 INITIAL FILL PROCESS

You may be required to execute an Initial Fill on your printer to flush the printer or draw new ink through the ink lines. In order to accomplish this, you will need to set a parameter on the printer so that the next time the printer is powered on; it automatically executes an Initial Fill. Please note that this function consumes a considerable amount of ink and should only be executed on the advice / instruction of a factory trained DTG technician:

- 1) Turn the printer off
- 2) Press & hold the right, down & enter keys and turn the printer on
- 3) "SELF TEST" is displayed
- 4) Scroll down to "PARAMETER" and press the right arrow key
- 5) "INITIALIZE" is displayed
- 6) Scroll down to "UPDATE"
- 7) Press right arrow key
- 8) "JM INIT.FILL" is displayed
- 9) Scroll down to "INK PARAMETER"
- 10) Press right arrow key
- 11) Press "Enter" twice
- 12) Turn printer off
- 13) Turn Printer on again
- 14) "X" LEVER RELEASED" "LOWER THE PAPER SET LEVER" is displayed
- 15)On the remote control press "FRONT"
- 16) "EPSON" logo is displayed
- 17) Follow the prompts on the display panel

During the process you may receive a "INK OUT" INSTALL A NEW CARTRIDGE" error for one or more cartridges, at this point using the chip re-setter and re-set the corresponding Ink cartridge. Following that if you receive an INVALID INK CRTG" "NON GENUINE INK CARTRIDGE IS INSTALLED" errors, press the "Pause button" once, and follow the prompts on the screen there after. Please refer to the Errors section within this manual for more information on resetting your ink cartridges.

# **INITIAL PRINTER SETTINGS**

The Default Epson printer settings have been modified for the DTG Bullet / Xpress. There are three settings which have been modified by the DTG factory. These settings allow your printer to operate as a flatbed / non-paper printer and the following outlines the procedure for checking that the settings are as they should be for operation as a DTG flat bed printer, this operation should only be carried out under the instructions of a DTG service technician

- 1) Turn printer off
- 2) Remove one white cartridge
- 3) Lower ink lever
- 4) Turn printer on
- 5) Lift ink lever and insert white ink cartridge
- 6) Lower ink lever when done
- 7) Press menu button
- 8) Printer setup is displayed
- 9) Press Menu button again
- 10) Scroll down through menu, the following should be displayed
  - a) Paper size check OFF
  - b) Auto nozzle check OFF
  - c) Auto cleaning check OFF

# **CONTROL PANEL INDICATORS**

### INK CARTRIDGE INDICATORS

On the lower right hand corner of the control panel are 8 short bars numbering 1 through to 8, these represent your ink cartridges 1 to 4 are the left hand bank and 5 to 8 are your right hand bank, there are three states to the display

- 1) **Solid black Cartridge**: Represents full cartridges. Please note that the printer cannot actually tell how much ink is in the cartridge because you are using refillable cartridges. It calculates what it think should be left in a cartridge based on full cartridge minus amount of ink printed / cleaned. Because your DTG has refillable cartridges, the printer will never give an accurate reading of how much ink is actually in the cartridges, and you should monitor the level of ink in them routinely to ensure that they do not run empty.
- 2) Partially Black Cartridge Varying Scale: This represents the level of ink left in the cartridges, and is updated Progressively
- 3) Outline of a cartridge with a diagonal line through it: this represents a cartridge which isn't seen by the printer, the chip on the cartridge may be faulty, or the cartridge may need re-setting, or you may be using a non-genuine cartridge. At this point you can try pressing and holding the "Pause Button", this will reset the detection.

# WASTE INK TANK INDICATORS

On the lower right hand corner of the control panel screen are 2 long bars. These represent your waste ink (maintenance) tanks (left and right), they work in the same way as your ink cartridge indicators do:

- 1) Solid black Bar: Represents empty waste ink tank
- 2) Partially Black Bar Varying Scale: This represents the level of ink in the waste ink tank and is updated Progressively.

Refer to the "Errors" section below for information relating to Maintenance Tank errors.

# REMOTE CONTROL

### **GAP SENSOR**

You have a sensor in your printer, (Gap Sensor) which is searching in advance of the print head for obstacles, (garments and platens) which have been set too high on the table. If the print head strikes these obstacles problems will occur resulting in (at minimum) lost production and potentially a Service Technician call out to replace the Print Head. You have a button on your remote control called "GAP": this button turns the Gap Sensor on and off, however we recommend that *the Gap Sensor should remain on at all times*. Please note that if your print head does happen to strike an obstacle and is damaged as a result - it's replacement is not covered by warranty.

#### TABLE UP & DOWN

Use these buttons to obtain the correct printing clearance between the print head and the media to which you are printing. The optimum clearance for printing garments should be between 1.5mm to 2mm - however please note the information on the Gap Sensor above.

You need to press and hold the UP or DOWN buttons to operate the table.

# FRONT / BACK (MOVING HEAD POSITION)

Use these buttons to send the moving head to the front or the back of the table or position in between. One press of the button will start the moving head movement, press again to stop - OR - press & hold to move the moving head, releasing at the desired position.

# CARING FOR YOUR PRINTER

### **COVER YOUR PRINTER**

When you have finished with your printer for the day cover the entire printer to reduce the amount of dust, lint and grit that can settle on your printer and cause problems with the operation of the printer. Grit can cause premature wear to moving components, which in turn can reduce the working life of parts, increasing down time and costs associated with production.

An inexpensive car cover is a good, ready-made option as a cover for your printer.

### LINE CONDITIOER

Your printer has sensitive electronic components inside, which work on a number of different voltages. If your printer is plugged into a unprotected mains power outlet and it receives a power spike either from a lighting storm, brown out or a power surge from within your power grid, these components may be damaged and render your printer inoperable and you will be up for a expensive repair bill and loss of income through down time. Speak to your local electrical wholesaler for a suitable *intelligent line conditioner*, which protects and streamlines the voltage to your printer

#### **ENVIRONMENT**

The environment would have to be the single biggest factor in contributing to problems, premature wear and errors with your printer. A specific room, which is air-conditioned and free from natural wind and direct sun is recommended. As a general guide, if the working conditions are uncomfortable for you (too hot, too cold, too humid etc.), they will be uncomfortable for your printer!

Your DTG Ink will perform correctly when kept at room temperatures between 5 degrees and 30 degrees. Avoid temperatures that are above and below the recommended range. If temperatures rise above or below this range you may experience printing difficulties.

### INK STORAGE AND HANDLING

Store inkbottles, in a cool dry place out of direct sunlight, and always tighten the cap after pouring the ink. White ink remaining in supply bottles MUST be shaken daily to preserve the shelf life.

### **AVOID WHITE INK SEPARATION**

By it's very nature, white ink (of any brand) is prone to "separation", i.e. the separation of the pigment (the bits that give the white ink it's opacity) from the binder (the bits that bind the pigment to your garments). If you do not print from your printer every day, you should at least turn it on and execute a head clean on a daily basis (press & hold the right arrow for 3 seconds) to keep the ink moving through the system. To swirl the ink around in the cartridges drive the moving head forwards and backwards a number of times (daily).

### ANNUAL SERVICE

Just as a car needs servicing, so does you printer, DTG printers have ink filters, which are situated over the print head and will need replacing to allow a full flow of ink to the printer head. Just as your tyres and spark plugs in your car wear, so does the print head. Ask for a factory trained service technician to service and evaluate your printer annually to ensure 12 months of efficient printing.

#### **WARRANTY**

Just as some parts in a car are classified as high wear and / or consumable (brakes, tyres, spark plugs, oil filter etc) so are some parts in your printer. These parts are subject to high wear and therefore not covered by warranty. If these parts happen to fail within the first 12 months because of abuse, lack of maintenance, neglect or poor work practices, the part will replaced outside of warranty and the costs associated with the repair will be charged. Under normal working conditions and proper care and maintenance all the parts mentioned below will provide many months of service before requiring replacement:

#### HIGH WEAR PARTS

Print Head, Dampers, Ink cartridges, Ink chips, ink tubes, o - rings, Waste Ink container and the absorbent material inside, waste ink chip, carriage encoder strips, Fuses, wiper blade.

# **ROUTINE MAINTENANCE**

# MAINTAINING PRINT QUALITY

To reduce down time and rejected garments due to poor coloration, banding and other problems associated with blocked Print Head nozzles, it is recommended that you perform a Nozzle check prior to the start of production:

- 1) Go to Start on your computer
- Select Printers and Faxes (or Control Panel > Printers and Faxes)
- 3) Right click over your "Epson 9800 /7800" Printer driver
- 4) Select Printer Preferences
- 5) Click on the Utilities Tab
- 6) Select Nozzle Check from the options and follow the prompts ensure that you select the Print option, not the Auto option

Placing a sheet of transparent paper or a sheet of metal on the printer table and printing the nozzle check on it will allow you CMYK as well as the white ink, a strip of cellulose tape is also a good option.

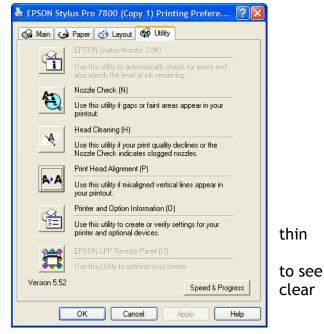

If your nozzle check has broken or missing lines in the pattern, perform a Head Clean.

dampers at high pressure, which in will pull the blockage and allow ink to flow through the head easily: After you have printed a nozzle check pattern using above flow through printer driver, the computer screen should now give you option to clean or Finish. Choose Clean start a Head Clean. You can also start a Clean from the Control Panel of the

This will suck ink

through the head and

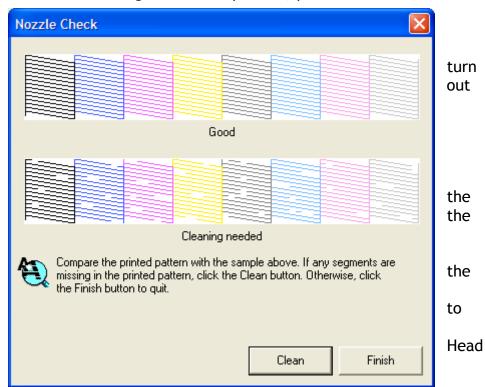

printer (press and hold the right arrow for 3 seconds) or directly from the Utilities tab under Printing Preferences from the printer driver.

Repeat the procedure until the nozzle pattern is free of broken lines and is complete

# **INK CARTRIDGES**

Your DTG Printer uses positive pressure to help force the ink through the ink system; a pump located on the inside left of the moving head supplies the pressure. A sensor located underneath the pump senses pressure drops and activates the pump. Your ink cartridges will need to be maintained at a level which is no less than 50% full at all times, this will help the printer to maintain a constant system pressure during high demand times. It is equally important to insert the filler cap back into the top of the ink cartridge to allow a buildup of pressure

Inspect your ink Cartridges and filler caps regularly for leaks, cracks and tears, as this will cause a mess and reduce system pressure, causing ink starvation and poor quality prints.

#### **WEEKLY MAINTENANCE**

### **ENCODER STRIP MAINTENANCE**

Your Encoder Strip is a thin, "seemingly" clear plastic strip, which relays information back to the main board on the physical position of the print Head. This strip runs from one side of the moving head through the print head carriage to the opposite side of the moving head, and sits horizontally allowing dust and ink spills to accumulate easily. If this dust and or ink are allowed to build up, the printer will potentially throw up a number of error messages on the control panel, possibly halting production.

The encoder strip can be cleaned of dust and ink spills very easily with a lint free cloth and distilled water, the frequency of inspection and maintenance will vary from environment to environment, but until you have ascertained the correct frequency for your environment, we recommend that you inspect your encoder strip every week. This will change if your printer is subject is high amounts dust, lint, airflow and production

To access the encoder strip remove the front blue cover which houses the Perspex cover on your moving head.

### WIPER BLADE MAINTENANCE

The wiper blade plays a significant role in the cleaning cycle of the print head. During the head cleaning procedure ink is forced out of the head into a collection point called a capping station - deposits of ink remain on the surface of the head and it is the wiper blade's function to move in the path of the head and wipe away the excess ink (drips) off the surface of the print head and direct the ink into the capping station which intern is sucked away to the waste ink tank. Ink build up on the wiper blade can dry and reduce the effectiveness of the wiper blade and result in what can be misdiagnosed as a blocked head or damper.

# Cleaning instructions

- 1) Turn the printer off both at the control panel & the line breaker switch
- 2) Remove the clear plastic inspection cover from the front of the printer
- 3) Move the print carriage to the centre of its travel (release the head by pressing down on the mauve / purple lever at the left hand side of the print head)
- 4) With a dampened sponge slice carefully wipe away excess ink until the wiper blade is clean and free of dry ink
- 5) Move printer Head back to the parked position at the right of the moving head.

#### WIPER BLADE DRAIN HOLE MAINTENANCE

After the printer has performed a head clean the excess ink is directed through a hole hear the bottom of the wiper blades, if this hole becomes blocked the excess ink will flow out and spill into the printer creating a mess

# Cleaning instructions

- 1) Turn the printer off both at the control panel & the line breaker switch
- 2) Remove the clear plastic inspection cover from the front of the printer
- 3) Move the print carriage left to the centre of its travel
- 4) With a dampened sponge slice, carefully wipe away excess ink around the wiper Blade and clear out any dried ink from the drain hole.
- 5) Move printer Head back to the parked position at the right of the print head carriage, and replace the plastic inspection cover.

### **CAPPING STATION SEAL**

The capping station provides an airtight seal over the face of the print head during cleaning or ink fill operations. It also keeps the head moist whilst the printer is off to prevent ink in the nozzles from drying out.

The capping station's ability to provide an air tight seal against the print head face is extremely important to the operation of both the head cleaning and the printing process. Without this seal it would be impossible to draw ink through the bulk ink delivery system and into the head. A build up of dried ink around the edges of the capping station can prevent a proper seal, and therefore prevent the capping station from functioning correctly.

# Cleaning instructions

- 1) Remove the clear plastic inspection cover from the front of the printer
- 2) Move the print carriage to the centre of its travel
- 3) With a dampened sponge slice, carefully wipe away excess ink around the seal until the Capping Station Seal is clean and free of dry ink. For stubborn dried ink, you might need to use long nose tweezers to pull "strings" of ink away from the capping station seal.
- 4) Move printer Head back to the parked position at the right of the print head carriage, and replace the plastic inspection cover.

### **LUBRICATION**

### MOVING HEAD TRACK LINEAR BEARINGS

Either side of your moving head, located at the RHS and LHS, between your moving head and the moving head guide rail, are two linear bearing, each bearing houses a grease nipple. Using a grease gun filled with Castrol LM Grease, fill the bearing with grease. Wipe away excess grease to reduce dust build up.

### PRINT HEAD CARRIAGE GUIDE RAIL

The print head carriage guide rail is one of the most worked moving parts of your printer. If it is not properly maintained then premature wear will occur, resulting in poor print quality and a costly repair bill outside of warranty. Regularly inspect this guide rail for excess dirt and / or unusual wear.

#### **NYLON GEARS**

Your printer has a number of nylon gears which, if not lubricated regularly, will wear prematurely, these gears are located on the right hand side of the moving head. The right hand side cover of the moving head will need to be removed to gain access to the white nylon gears. Lightweight general-purpose oil can be used.

### **UP DATE FIRMWARE**

This option will only be used with the help and guidance of a factory trained Technician. Press and hold all 4-arrow keys and turn the printer on.

# **ERRORS**

### **WASTE INK TANK**

When the printer control panel displays a message that the waste ink tank is full, you will need to empty the waste ink and the anti-splash absorbent material thoroughly, firstly using a screwdriver to lever out the top plastic retainer. Once you have cleaned out the waste ink tank, place some cotton wool balls, or sanitary pads inside to reduce splashing and spillage. Using the ink chip resetting tool, reset your waste ink tank chip. When done push the waste ink tank back into the printer

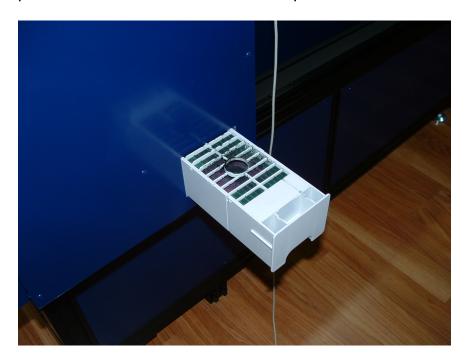

### **INK CARTRIDGE EMPTY**

When the print control panel displays a message that the ink cartridge is empty, you will need to "reset" your ink cartridges. With the printer stopped, lift up the ink lever and remove the cartridge from the printer, using the ink chip resetting tool, reset your ink cartridge chip. When done push the ink cartridge back into the printer and continue printing.

# MAINTENANCE SCHEDULE

Table 1.0 Perpetual Maintenance

| FREQUENCY    | DIRECTION                                                   | REFERENCE                                                                                                    |
|--------------|-------------------------------------------------------------|----------------------------------------------------------------------------------------------------|
| Pernetually  | When not in use                                             | Page                                                                                                    |
| Perpetually  | Swirl Cartridges to remove                                  | Page                                                                                                    |
| Pernetually  |                                                             | Page                                                                                                    |
| Perpetually  | In place from date of                                       | Page                                                                                                    |
| Pernetually  |                                                             | Page                                                                                                    |
| respectatity | between 5 and 30 degrees                                    | i age                                                                                                    |
| Perpetually  |                                                             | Page                                                                                                    |
|              | Perpetually Perpetually Perpetually Perpetually Perpetually | Perpetually When not in use  Perpetually Swirl Cartridges to remove settlement  Perpetually Ink Level at 90% full  Perpetually In place from date of Installation  Perpetually Maintain room temperature between 5 and 30 degrees |

Table 1.1 Daily Maintenance

| COMPONENT         | FREQUENCY   | REQUIREMENT                        | REFERENCE |
|-------------------|-------------|------------------------------------|-----------|
| Nozzle Check      | If required | If nozzle pattern has broken lines | Page      |
| Head Clean        | Daily       | Before printing commences          | Page      |
| Test Print        | Daily       | If Printer isn't used that day     | Page      |
| Swirl White Ink   | Daily       | Before printing                    | Page      |
| White Ink Bottles | Daily       | Shake ink supply bottles           | Page      |

# MAINTENANCE SCHEDULE Cont....

Table 1.2 Weekly Maintenance

| COMPONENT                      | FREQUENCY                                                                 | DIRECTIONS                                                                                             | REFERENCE |
|--------------------------------|---------------------------------------------------------------------------|----------------------------------------------------------------------------------------------------|-----------|
| Capping Station pad            | Weekly and/or<br>after spells of hot<br>temperatures /<br>high production | Syringe flushing solution onto capping station to maintain moisture content                            | Page      |
| Seal around Capping<br>Station | Weekly or more<br>frequently if high<br>levels of<br>production           | Clean away ink build<br>up from around seal<br>with sponge                                             | Page      |
| Wiper Blade                    | Weekly or more<br>frequently if high<br>levels of<br>production           | Clean away ink build<br>up from wiper Blade<br>with sponge                                             | Page      |
| Encoder Strip                  | Weekly or more<br>frequently if high<br>levels of<br>production           | Wipe the entire length<br>of the encoder stripe<br>(both sides) with a<br>cloth dampened with<br>water | Page      |
| Wiper Blade Drain Hole         | Weekly or more<br>frequently if high<br>levels of<br>production           | Clean away ink build up with sponge                                                                    | Page      |

Table 1.3 3 Monthly Lubrication

| COMPONENT                      | FREQUENCY | DIRECTIONS               | REFERENCE |
|--------------------------------|-----------|--------------------------|-----------|
| Moving Head liner<br>Bearing   | Monthly   | Grease with Castrol LM   | Page      |
| White Nylon Gears              | Monthly   | Light Sewing Machine Oil | Page      |
| Print Head Carriage guide rail | Monthly   | Light Sewing Machine Oil | Page      |

### SHUT DOWN PROCEDURE

# Please read this procedure completely before starting

Due to white ink separation, and drying out of Print Head, Dampers ink line and cartridges, it is necessary to flush your printer out whilst you are on extended breaks. Extended breaks can be defined as period where you are unable to perform your daily, weekly and monthly maintenance.

The following out lines the procedure to flush your printers inks out with DTG Text flushing Solution and set your printer so that when you start your printer up after your break the printer will automatically perform a Initial Fill Procedure.

Please note, allow approximately 2hrs to complete the procedure from start to stop, you will need to dedicate your complete attention as the printer will guide to through a series of actions, and unless they are carried out the procedure will not continue.

**Warning**. ONLY USE DTG TEX FLUSHING SOLUTION AS IT IS FORMULATED TO BE COMPATABLE WITH YOUR DTG INK. THE USE OF OTHER BRANDS OF FLUSHING SOLUTINS, INLUDING EPSON, WILL CAUSE CLOGGING.

#### Time needed:

1) Approximately 2hrs

# **Equipment Needed:**

- 1) Approximately 7 to 10 litres of DTG Text Flushing Solution
- 2) 8 dedicated Empty Flushing Cartridges
- 3) Small Funnel or Large syringe
- 4) Ink Chip re-setter
- 5) Glad Wrap
- 6) Refills for your Waste Ink Tank

### SHUT DOWN PROCEDURE cont...

#### **METHOD**

- 1) With you printer on
- 2) Lift the ink levers on both sides of your printer and remove your ink cartridges
- 3) Wrap the ink cartridges individually with Glad Wrap to prevent them from drying out, and store in a cool dry place where temperatures don't rise above 30 degrees or drop below 5 degrees
- 4) Insert your Flushing Cartridges in all 8 channels and drop the ink levers (If you receive an INVALID INK CRTG" "NON GENUINE INK CARTRIDGE IS INSTALLED" error, press and hold the "Pause button" to reset, if the error persists try press the pause button a number of times, you can even try resetting your ink cartridges with your Ink Chip re-setter. Follow the prompts on the screen there after. Please refer to the Errors section within this manual for more information on resetting your ink cartridges)
- 5) Using a small funnel or syringe fill the flushing cartridges with DTG Text flushing solution
- 6) Insert your cartridge caps when done.

# **CONTROL PANEL PROCEDURE**

- 1) Turn the printer off
- 2) Press & hold the right, down & enter keys and turn the printer on
- 3) "SELF TEST" is displayed
- 4) Scroll down to "PARAMETER" and press the right arrow key
- 5) "INITIALIZE" is displayed
- 6) Scroll down to "UPDATE"
- 7) Press right arrow key
- 8) "JM INIT.FILL" is displayed
- 9) Scroll down to "INK PARAMETER"
- 10) Press right arrow key
- 11) Press "Enter" twice
- 12) Turn printer off
- 13) Turn Printer on again
- 14) "X" LEVER RELEASED" "LOWER THE PAPER SET LEVER" is displayed
- 15)On the remote control press "FRONT"
- 16) "EPSON" logo is displayed
- 17) Follow the prompts on the display panel

### SHUT DOWN PROCEDURE cont...

During the process you may receive a "INK OUT INSTALL A NEW CARTRIDGE" error for one or more cartridges, at this point using the chip re-setter and re-set the corresponding lnk cartridge.

The printer will display the progress of the flushing procedure in percentages, when you have completed the procedure you will need to repeat it two more times. Then and only then your DTG Printer will be completely flushed and ready for shut down.

Please don't be tempted to shorten the flushing procedure to only one or two flushes, as you will experience a range of problem during your start up procedure and for week to follow and may require a technician to service your printer

After your final flush (third) repeat the control panel procedure as followed

- 1) Turn the printer off
- 2) Press & hold the right, down & enter keys and turn the printer on
- 3) "SELF TEST" is displayed
- 4) Scroll down to "PARAMETER" and press the right arrow key
- 5) "INITIALIZE" is displayed
- 6) Scroll down to "UPDATE"
- 7) Press right arrow key
- 8) "JM INIT.FILL" is displayed
- 9) Scroll down to "INK PARAMETER"
- 10) Press right arrow key
- 11) Press "Enter" twice
- 12) Turn printer off

At this point you have finished the flushing procedure. When your printer is turned on to begin production again it will automatically be ready to begin the "START UP' Procedure.

### START UP PROCEDURE

### Introduction

The following out lines the procedure to flush out your printers flushing solution, which was used to prevent the ink within your printer from drying out during long periods of inactivity. On first start up your printer will be ready to start filling the inks into your printer.

The flushing solution is pushed out of the ink tubes by the incoming inks and deposited in the waste ink tank on the RHS. You may be required to empty your waste ink tank and change the absorbent material as well.

### Time needed:

1) Approximately 1-2hrs

# **Equipment Needed:**

- 1) Enough Ink to fill your cartridges to 90% full
- 2) You original Ink cartridges for all 8 channels
- 3) Small Funnel or Large syringe
- 4) Ink Chip re-setter
- 5) Refills for your Waste Ink Tank

Please note, allow approximately 1-2hrs to complete the procedure from start to stop, you will need to dedicate your complete attention as the printer will guide to through a series of actions, and unless they are carried out the procedure will not continue.

**Warning**. ONLY USE DTG TEXT INKS AS IT IS FORMULATED TO BE COMPATABLE WITH YOUR DTG FLUSHING SOLUTION. THE USE OF OTHER BRANDS OF INKS INLUDING EPSON, WILL CAUSE CLOGGING

THIS PROCEDURE CANNOT BE STOPPED ONCE STARTED

# DO NOT TURN OFF YOUR PRINTER DURING THE PROCESS

During the process you may receive a "INK OUT INSTALL A NEW CARTRIDGE" or "WASTE INK TANK FULL" error for one or more cartridges, at this point using the chip re-setter and re-set the corresponding lnk cartridge or waste ink tank.

The printer will display the progress of the flushing procedure in percentages, when you have completed the procedure you will need to repeat it two more times. Then and only then your DTG Printer will be completely flushed and ready for shut down.

#### **METHOD**

**WARNING:** THIS PROCEDURE CANNOT BE STOPPED ONCE STARTED, DO NOT TURN OFF YOUR PRINTER DURING THE PROCES

- 1) With you printer on
- 2) Lift the ink levers on both sides of your printer and remove your flushing cartridges
- 3) After removing the Glad Wrap from your ink cartridges, insert them in all 8 channels and drop the ink levers (If you receive an INVALID INK CRTG" "NON GENUINE INK CARTRIDGE IS INSTALLED" error, press and hold the "Pause button" to reset, if the error persists try press the pause button a number of times, you can even try resetting your ink cartridges with your Ink Chip re-setter. Follow the prompts on the screen there after. Please refer to the Errors section within this manual for more information on resetting your ink cartridges)

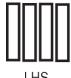

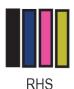

- 4) If required, using a small funnel or syringe fill the ink cartridges with DTG Text inks to about 90% capacity
- 5) Insert your cartridge caps when done.
- 6) Follow the prompts on the display panel to begin the ink fill process

### **CONTROL PANEL PROCEDURE**

- 1) Turn Printer on
- 2) "X" LEVER RELEASED" "LOWER THE PAPER SET LEVER" is displayed
- 3) On the remote control press "FRONT"
- 4) "EPSON" logo is displayed
- 5) Follow the prompts on the display panel

During the process you may receive a "INK OUT INSTALL A NEW CARTRIDGE" error for one or more cartridges, at this point using the chip re-setter and re-set the corresponding lnk cartridge.

The printer will display the progress of the flushing procedure in percentages, when you have completed the procedure you will need to perform a nozzle check and head clean until the pattern is good.

# **COURSE OUTLINE**

# **Control Panel**

- 1) POWERING ON/OFF PROCEDURE
- 2) DELETING A FILE FROM MEMORY
- 3) HEAD CLEAN
- 4) SELECTING SHEET
- 5) POWER CLEAN
- 6) Initial Printer Settings

# **Control Panel Indicators**

- 7) INK CARTRIDGE INDICATORS
- 8) WASTE INK TANK INDICATORS

# **REMOTE CONTROL**

- 1) GAP SENSOR
- 2) TABLE UP & DOWN
- 3) FRONT / BACK

# **ROUTINE MAINTENANCE**

- 1) MAINTAINING PRINT QUALITY
- 2) NOZZLE CHECK
- 3) INK CARTRIDGES

# **CAREING FOR YOUR PRINTER**

- 1) COVER YOUR PRINTER
- 2) LINE CONDITIOER
- 3) ENVIROMENT
- 4) INK STORAGE AND HANDLING
- 5) AVOID WHITE INK SEPARATION
- 6) ANNUAL SERVICE

# **MAINTENANCE**

# **LUBRICATION**

- 1) MOVING HEAD TRACK LINNER BEARINGS
- 2) PRINT HEAD CARRIAGE GUIDE RAIL
- 3) NYLON GEARS
- 4) WIPER BLADE DRAIN HOLE MAINTENANCE
- 5) CAPPING STATION SEAL

# **UP DATE FIRMWARE**

1) UDATING FIRMWARE

# **ERRORS**

Signed:

| 1) | WASTE INK TANK      |
|----|---------------------|
| 2) | INK CARTRIDGE EMPTY |

I confirm that I have completed the training for the DTG Bullet 7800 or DTG Express 9800 printer. I also understand my duties to maintain the printer on a, daily, weekly and perpetual basis, all of which are explained in this manual. I have been shown and understand all the information provided to me in this end users guide.

| Jigirea. |                       |  |
|----------|-----------------------|--|
| Customer | Installing Technician |  |
| <br>Date |                       |  |

# WARRANTY CERTIFICATE

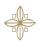

COUNTRY WIDE EMBROIDERY

MR ROSS STEWART

33 REDCLIFF GARDENS DRIVE

CLONTARF, QLD, AUSTRALIA

DTG DIGITAL PRINTER

EXPRSS 9800

SERIAL NO:XXXXXX

INSTALLATION DATE FRIDAY 27THOCTOBER 2006

WARRANTY PERIOD: 12MONTHS

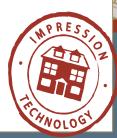